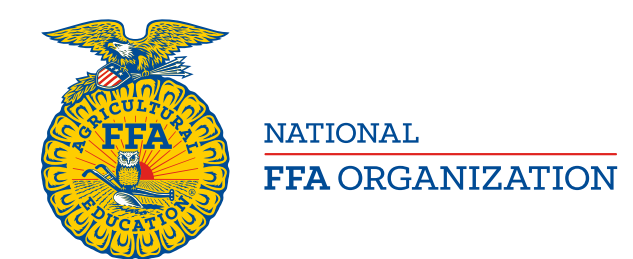

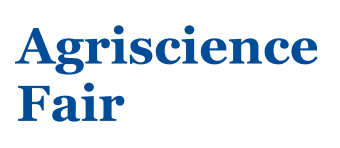

# **Online Agriscience Fair Application Information**

*An Advisor's Perspective*

Log into [www.FFA.org](http://www.ffa.org/)

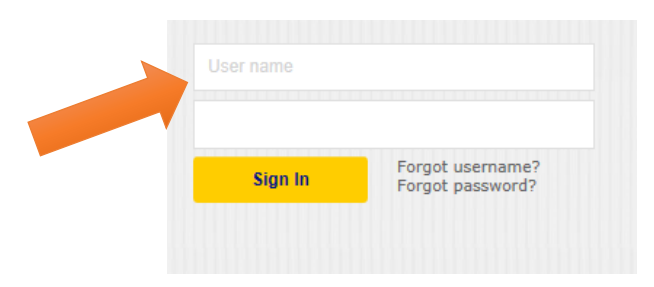

Open your FFA Dashboard and select "My Toolbox – Instructor" under "My Account"

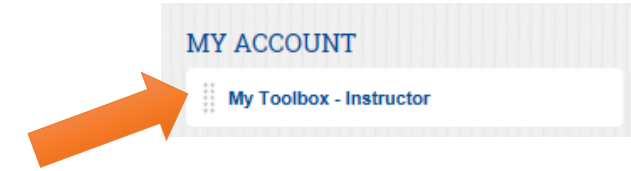

Select "Application Center" in the "Application Hub"

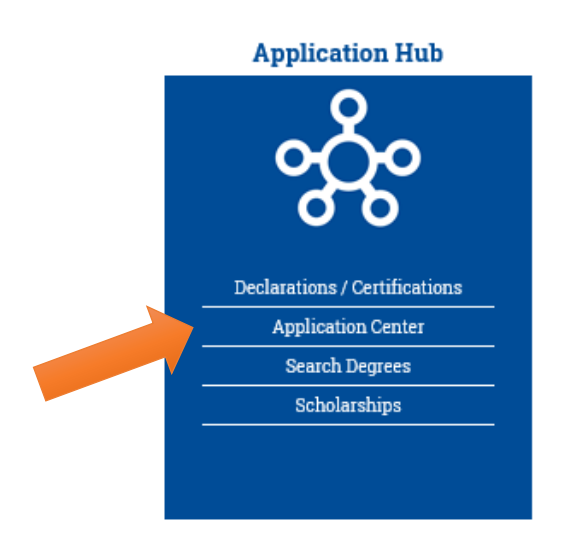

FFA makes a positive difference in the lives of students by developing their potential for premier leadership, personal growth and career success through agricultural education.

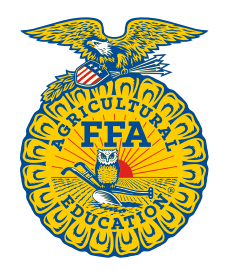

**NATIONAL FFA ORGANIZATION** 

# **Agriscience Fair**

Select "Application Center"

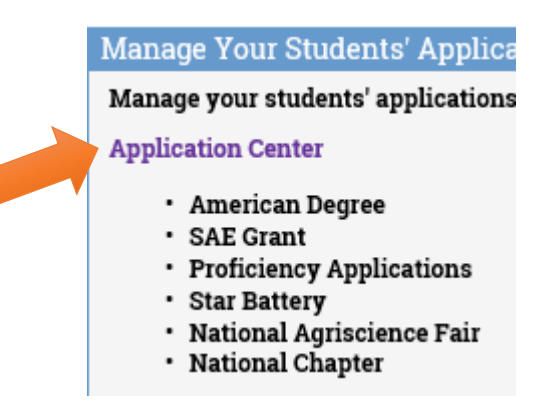

In the "Add New Application" menu, select "Agriscience Fair" and click "Add"

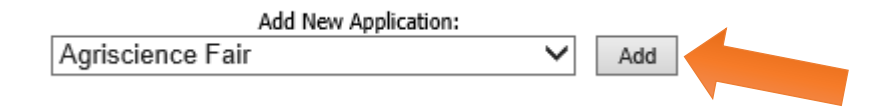

You will then be prompted to select a student on your roster to assign the application. Assign the student by selecting "Add New"

**Note:** *If it is a team of two students (Division 3 or 4), assign an application to one student. The second student's information will be added to this document. The second student will not have access to the application.*

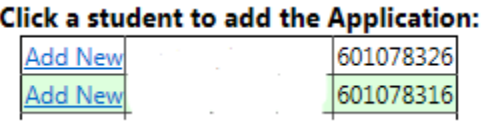

Select "Application" and this goes directly to the application.

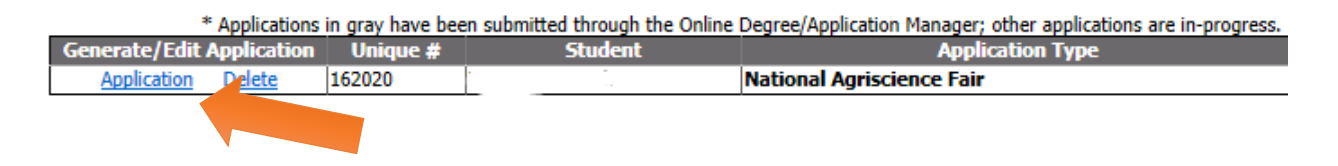

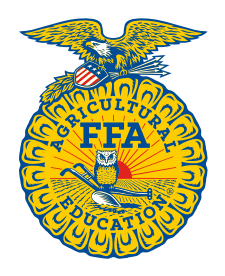

**NATIONAL FFA ORGANIZATION** 

# **Agriscience Fair**

### OVERALL APPLICATION SCREEN:

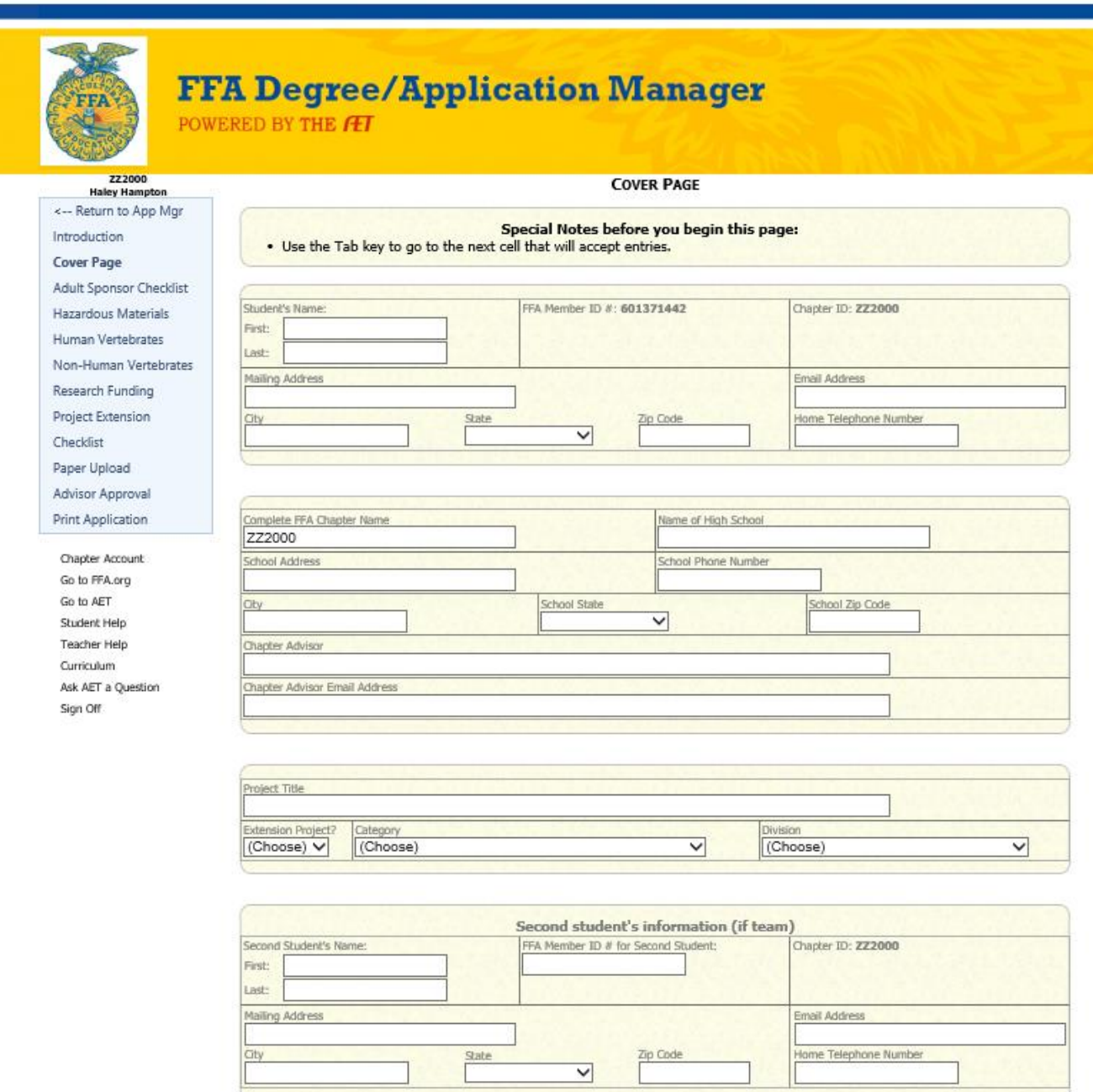

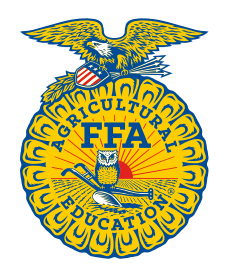

**NATIONAL FFA ORGANIZATION** 

## **Agriscience Fair**

### **FEATURES:**

- On most web browsers, the pages will automatically save as you go. You'll see this icon  $\Box$  as your information is saved.
- The application can be assigned by the advisor or can be generated by a student. The student has complete access to edit, update and delete all information contained in the application. Only one student can be assigned, therefore in a team project of two students (Division 3 or 4), only one student has access. The second student's information will be added to the application manually. The second student will not have access to the application.
- Each page has direct instructions to help advisors and students be successful.
- State staff have access to applications after they are initiated by the advisor or the student. They can log in and see what you see if needed.
- Spell check is a feature on some pages, however it is still recommended to type all items in a word processer and copy/paste into the application to ensure grammar and sentence structure is correct.

### **TIPS FOR SUCCESS:**

- JavaScript must be enabled on your web browser. Check the "Introduction" page to see if JavaScript is enabled on your device.
- Upon completion, the application exports into a PDF file. It is critical that the PDF document is reviewed closely. If edits need to be made, those edits must be completed in the web application and then exported again. The printed PDF document is the official application.
- Refer to the PDF for required signature approvals.
- A complete Agriscience Fair application for national competition consists of two parts which must be printed and mailed to national FFA:
	- 1. Complete Project Report
		- Title page, Abstract, Introduction, Literature Review, Materials and Methods, Results, Discussion and Conclusions, References, Acknowledgements
	- 2. Agriscience Application Form (generated in PDF)
		- Registration Form, Research Plan Approval Form, Adult Sponsor Checklist, Hazardous Materials Wavier Form, Human Vertebrate Form, Non-Human Vertebrate Form, Research Funding, Project Extension Form (if applicable), Previous Year Abstract (if applicable)